# はじめにお読みください **GLOOBE 2023** Constructionのダウンロード (**FC** アカウント版)

FC アカウント画面の「インストール・バージョンアップ」を利用して、GLOOBE 2023 Construction をイ ンストールする手順を解説します。

セットアップの流れ

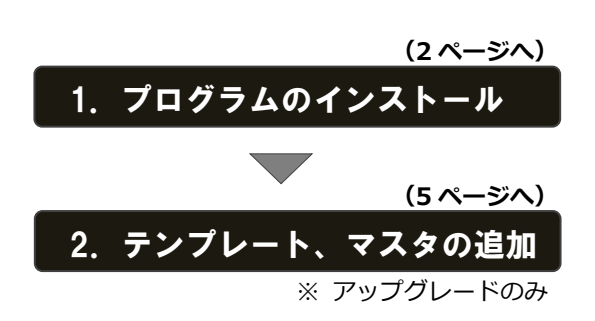

#### **● インストール用メディアを利用するには**

GLOOBE Construction を複数のコンピューターで使用していて、インターネットに接続されていないコンピューター や接続回線の遅いコンピューターなどがある場合は、インストールメディアを作成してインストールを行ってくださ い。また **2~3 ページの手順でインストールが正常に行えない場合**も、インストールメディアを作成して利用する方法 をお試しください。

詳しい操作手順は、**4 ページ**「**補足:インストールメディアの作成**」をご覧ください。

## **● 最新版にアップグレードしたプログラムを起動するには**

最新版にアップグレードしたプログラムを起動するには、お使いのプロテクトのライセンスの更新が必要です。 「インストール・バージョンアップ」の「ネット認証ライセンス情報(占有・共有)を更新する」でライセンス情報を 更新してください。ネット認証(LAN)、USB プロテクトをお持ちの方は、「その他プロテクトご利用の方はこちら」 をクリックしてライセンス、またはプロテクト情報を更新してください。

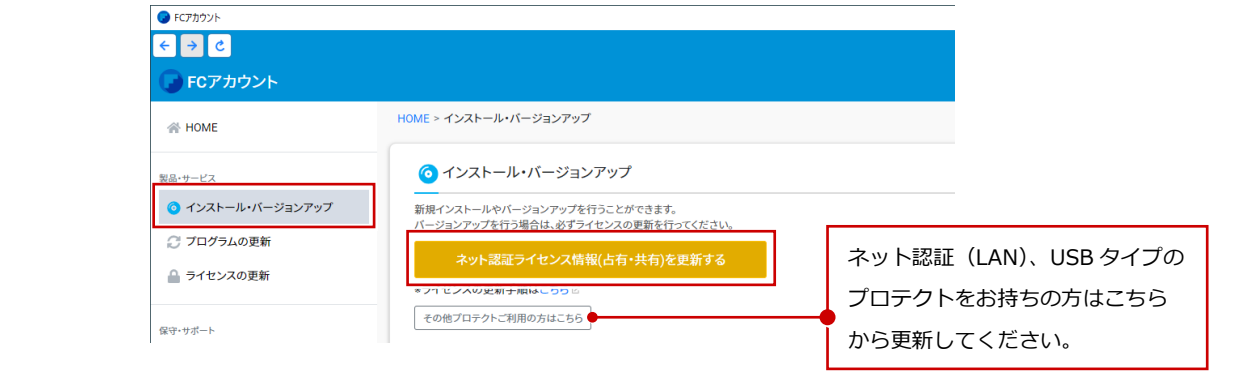

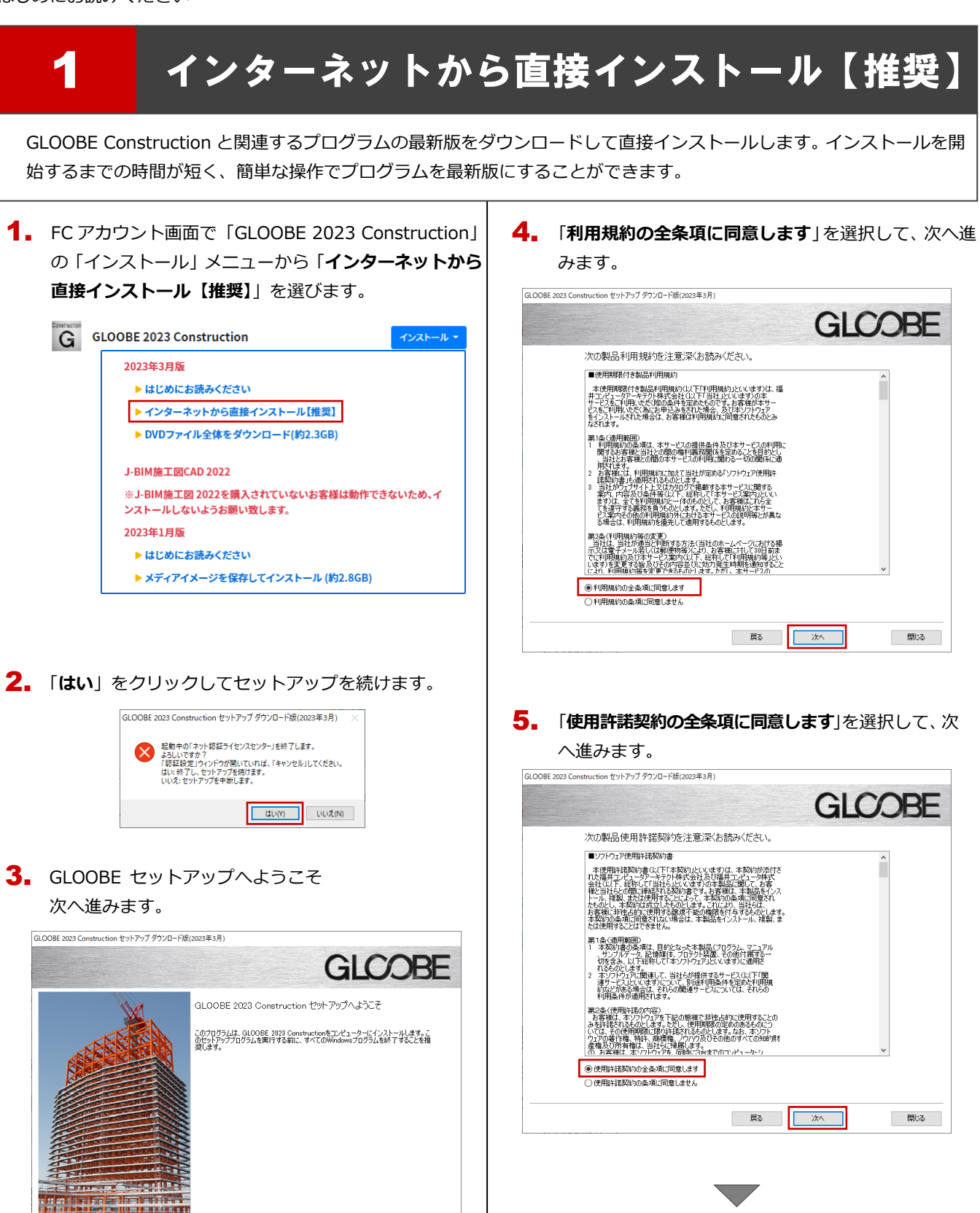

開ける !!

**(次ページへ続きます)**

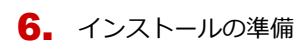

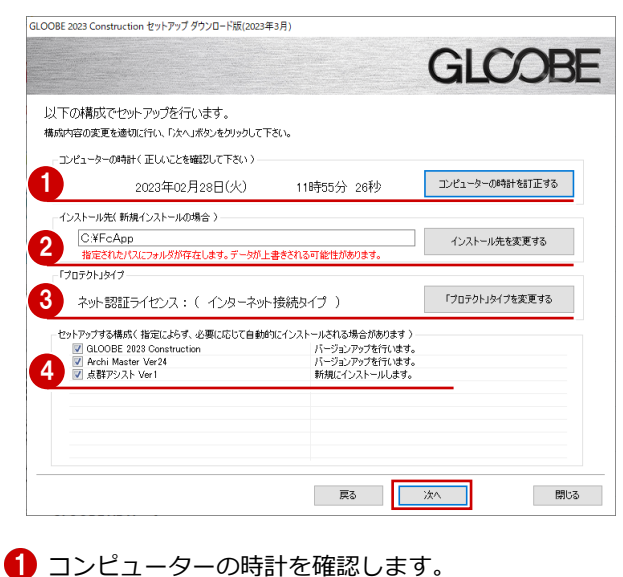

日時がずれているとライセンスの認証が正常に行えま せん。右側のボタンをクリックし、正しい日時を設定 してください。

2 新規にインストールするプログラムがある場合は、そ のインストール先を確認(変更)します。

**プログラムをバージョンアップまたは更新する場合 は、この設定に関係なく、既存のプログラムが更新さ れます。**

8「ネット認証ライセンス」が選択されていることを確認 します。

「SNS」が選択されている場合は、右側のボタンをクリ ックして「**ネット認証**」のボタンをクリックします。 ネット認証ライセンス(LAN)を使用する場合は「**プ ロテクトドライバを選択しない(LAN タイプを・・・)**」

に変更します。

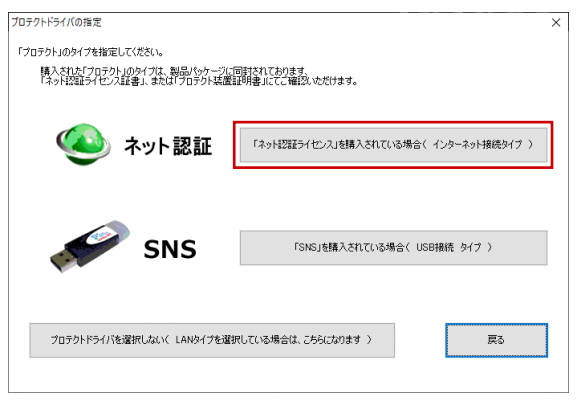

4 インストールするプログラムにチェックが付いている か確認します。

設定を確認して、次へ進みます。

7. インストール準備の完了 「**セットアップ開始**」をクリックして、インストールを 開始します。

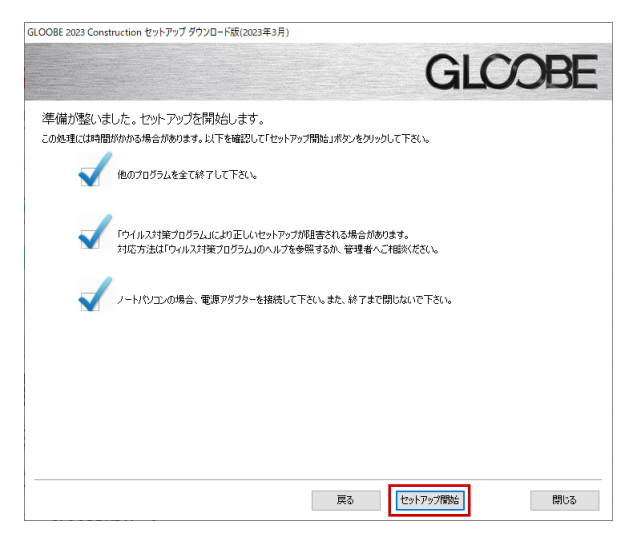

プログラムのインストール処理が開始します。 インストールするプログラムや動作環境によっては、 時間がかかる場合があります。

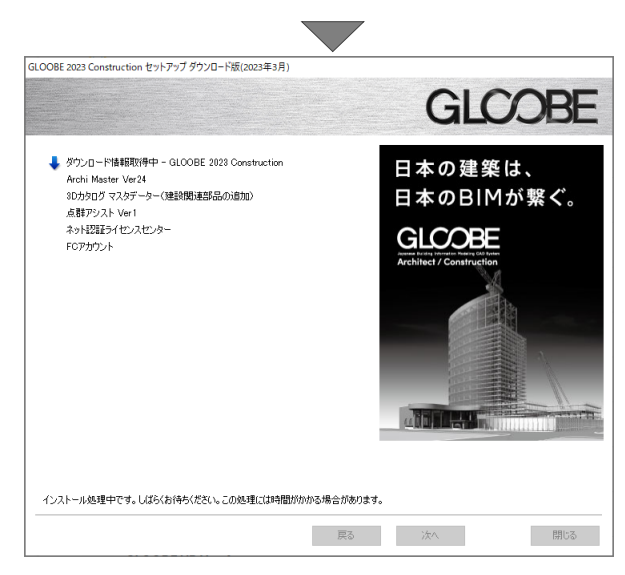

8. インストールが終了したら、【上記内容について了承し **ます。**】にチェックを付けて「**完了**」をクリックします。

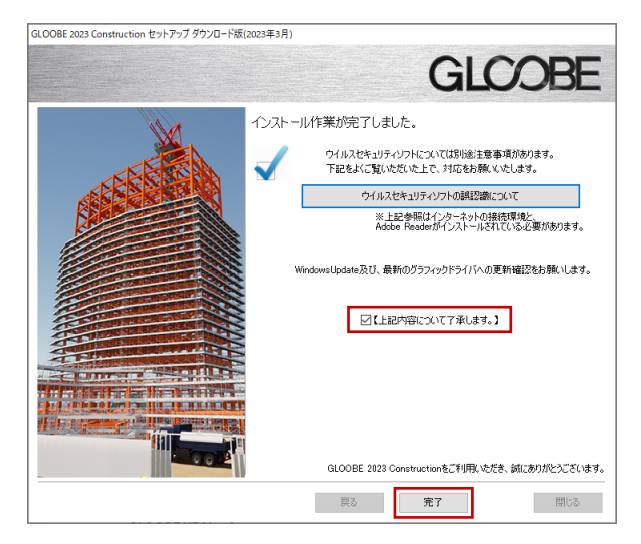

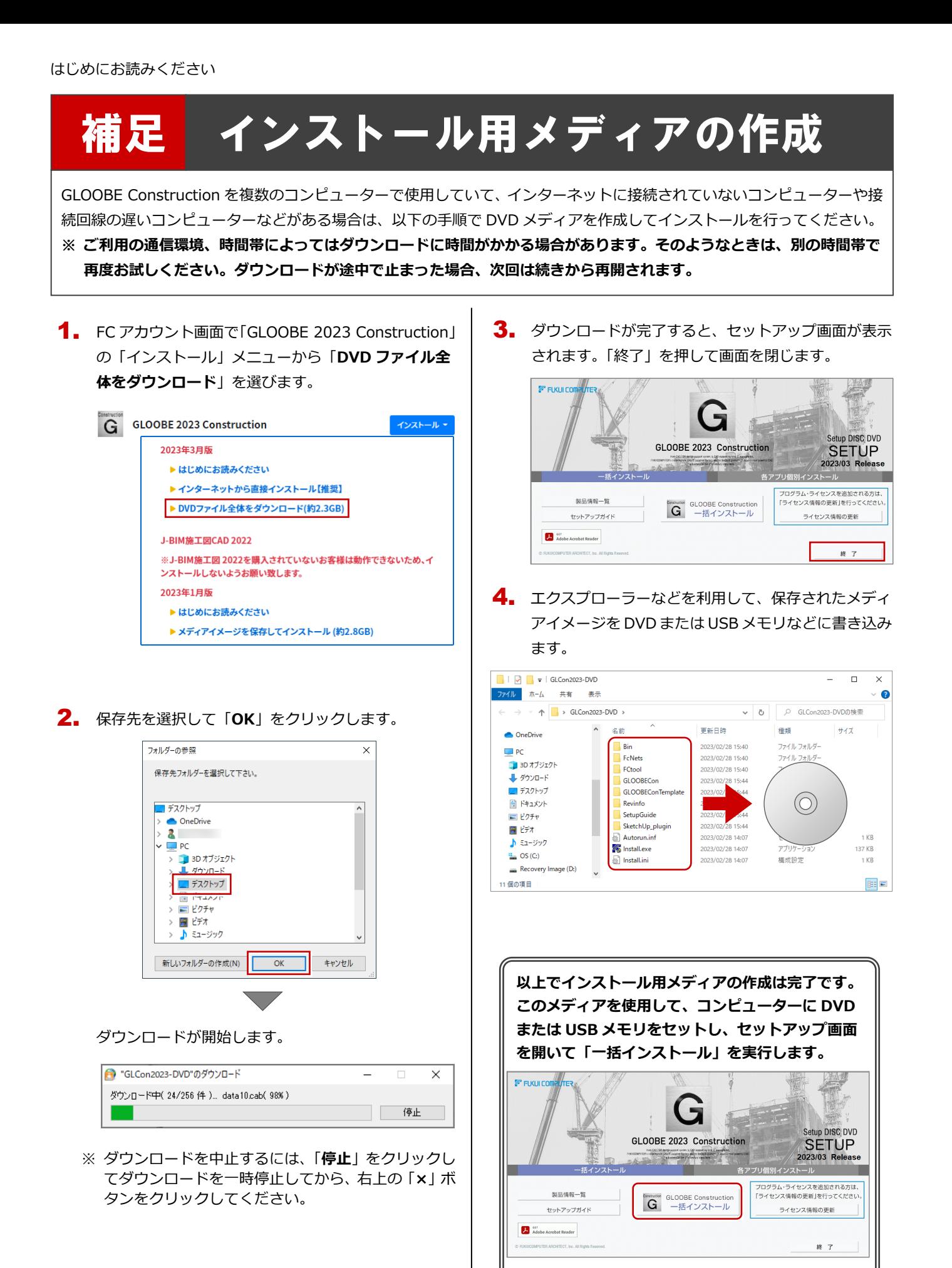

**詳しい操作手順については、セットアップガイドよ り「新規導入編」「バージョンアップ/オプション追**

**加編」をご覧ください。**

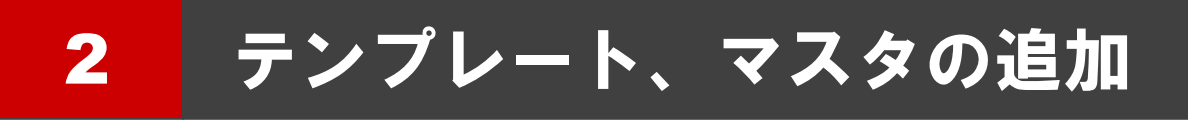

GLOOBE をアップグレードした場合、GLOOBE 2023 Construction で追加された「オブジェクト」「図面作成条件・用紙 枠・記号」のテンプレートと、工程計画で使用する工数算定マスタと数量集計マスタに型枠工事のデータを追加します。

#### Step1 テンプレートの合成**1.** GLOOBE のインストール先の 「**\GLOOBEConstruction\Template**」フォルダーを 開いて、「**2022 差分コンテンツ.zip**」を展開します。  $\boxed{\phantom{1}}$ 展開 Template ファイル ホーム 共有 表示 圧縮フォルダーツール  $\leftarrow$   $\rightarrow$   $\sim$   $\uparrow$   $\blacksquare$  > PC > OS(C;) > FcApp > GLOOBEConstruction > Template  $\lambda$ 名前 更新日時 オ クイック アクセス C3dGloobeParameter 2023/02/17 13:42 ■ デスクトップ  $\lambda$ HyouziSettei  $0002/00/17 + 2.56$  $\mathbb{L}$  ダウンロード  $\mathcal{A}$ Katawaku 2023/02/17 13:56 ■ ドキュメント  $\mathcal{R}$ Koutei 2023/02/17 13:42 ■ピクチャ J. 2023/02/17 13:56 Kutai  $12022$ 2022/06/23 13:00 zio 2022差分コンテンツ.zip Acysocagen<br>Planisles also 新しいウィンドウで開く(E) **BURGEON** Skype で共有 すべて展開(T)... スタート メニューにビン留めする 12 共有 プログラムから開く(H)... ← <mark>| |</mark> 圧縮 (ZIP 形式) フォルダーの展開 展開先の選択とファイルの展開 ファイルを下のフォルダーに展開する(F): C:\FcApp\GLOOBEConstruction\Template\2022差分コンテンツ  $\qquad \qquad \mathcal{B}(\mathbb{R})...$ ■▽「完了時に展開されたファイルを表示する(H) 2 ■ | | | | | | | | | | | 2022差分コンテンツ ファイル ホーム 共有 表示 → → ↑ D > PC > OS(C:) > FcApp > GLOOBEConstruction > Template > 2022差分コンテンツ  $\overline{a}$  $\lambda$ 名前 更新日時 種類 ★ クイック アクセス **Koutei** 2023/02/27 11:11 ファイル フォルダー ■ デスクトップ  $\mathcal{R}$ AegisSet.g 2023/02/22 16:12 GCTO ファイル  $\mathbb{L}$  ダウンロード  $\mathcal{A}$ **P. 建設開連部** 2023/02/24 14:34 3Dカタログマスタ 住 置 ドキュメント  $\hat{\mathcal{A}}$ ■ピクチャ 展開された差分ファイル 「**AegisSet.gcto**」

2. GLOOBE Construction を起動して、GLOOBE ボタン から「**オプション**」を選択します。

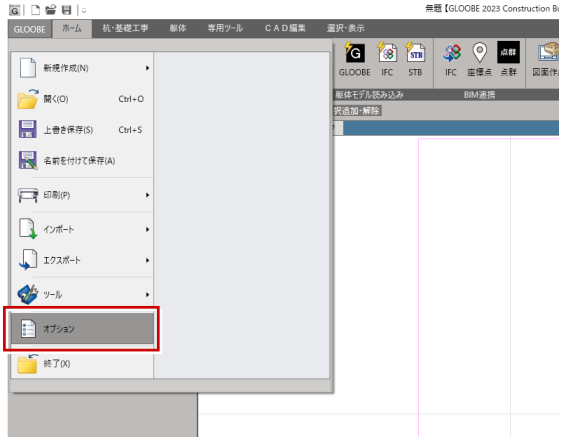

「**基本設定**」の「**メンテナンスツール**」をクリックし 3. ます。

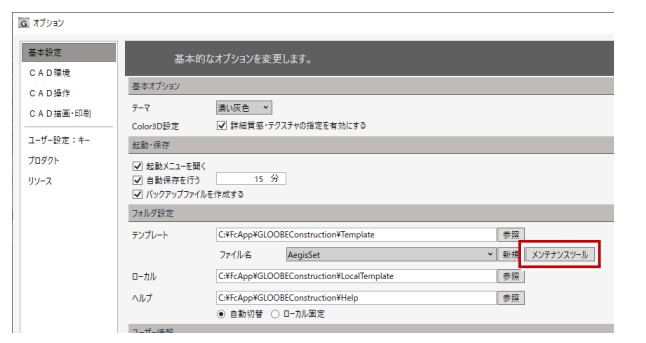

4. 「**コピー**」タブをクリックします。

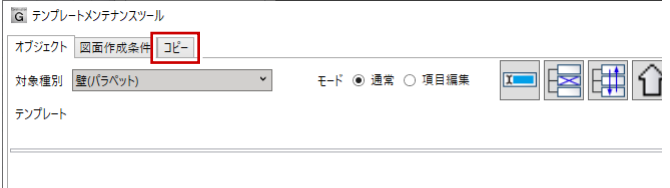

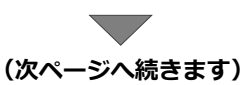

5. 「¥Template¥2022 差分コンテンツ」フォルダーに保 存されている差分ファイル「**AegisSet.gcto**」を開き ます。

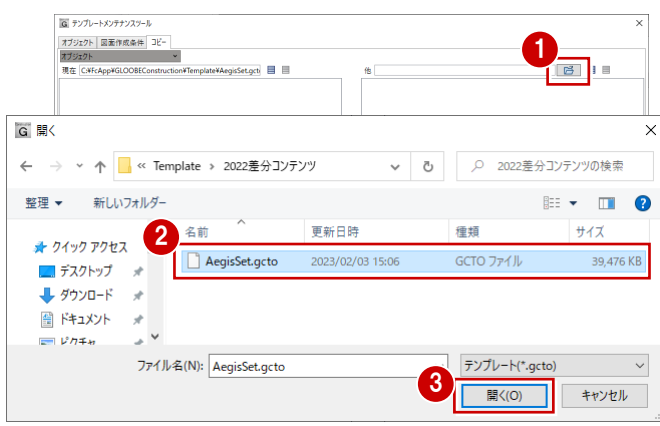

6. 2023 で追加されたテンプレートの区分を選び、現在 のテンプレートへコピーします。

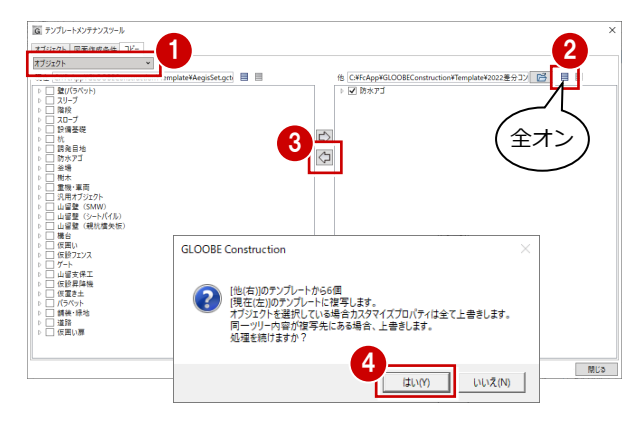

※ グループ・名称とも同一のテンプレートがコピー先に ある場合は上書きされますので、ご注意ください。

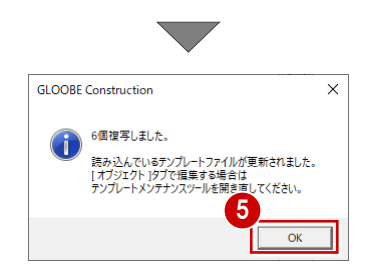

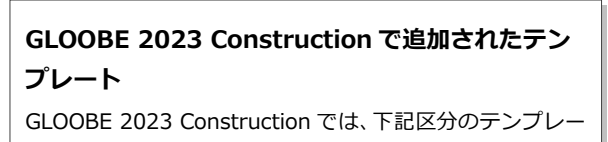

トが追加されています。 「**オブジェクト**」

「**図面作成条件・用紙枠・記号**」

区分を変更して、同様な手順で追加された残りのテン 7. プレートも合成します。

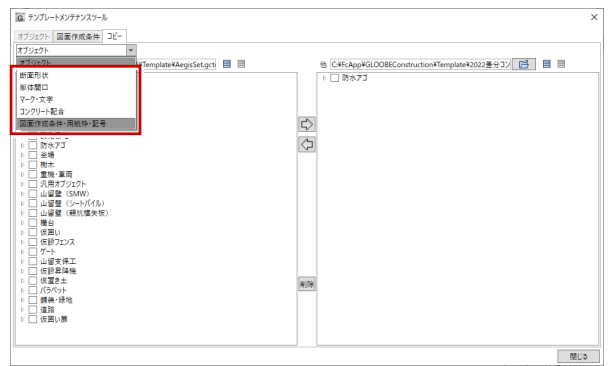

### 8. 合成が終わったら、画面を閉じます。

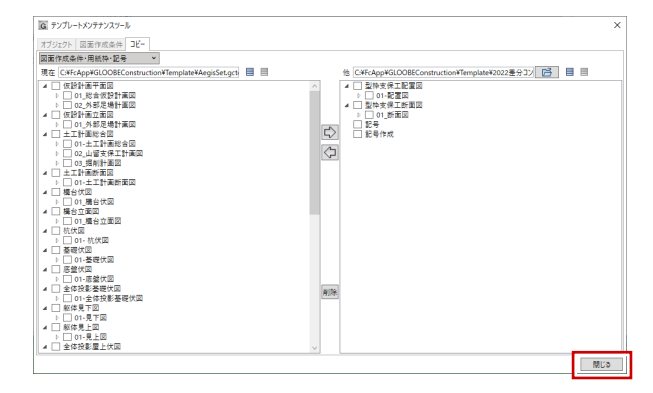

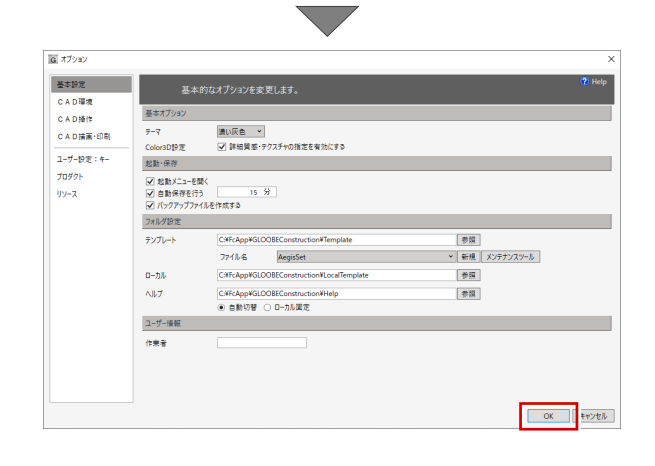

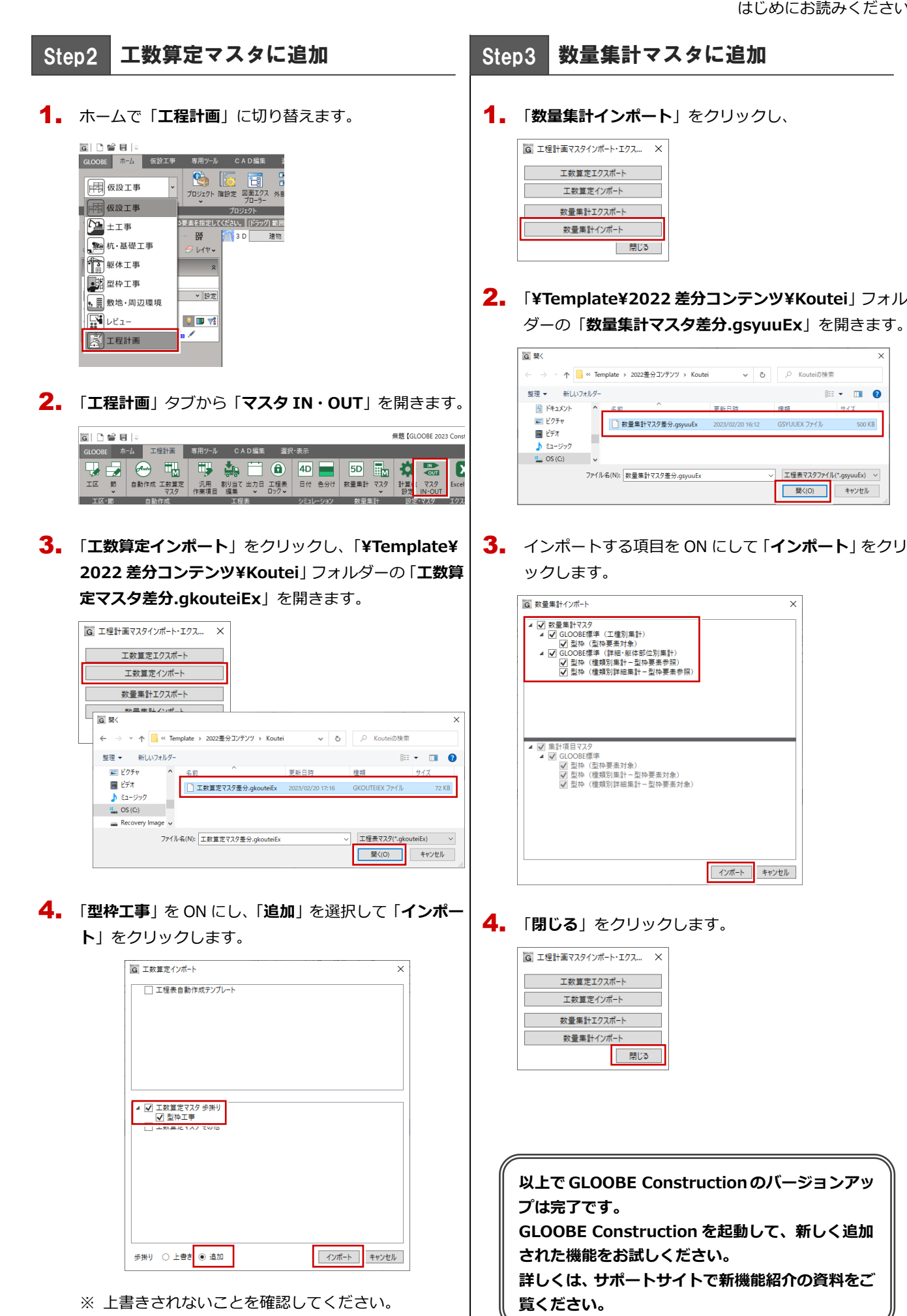

7